# СОГЛАСОВАНО

Заместитель директора ФГБУ «ВНИИОФИ» Е.А. Гаврилова  $\overline{12}$ 2023 г.

# **«ГСИ. Спектрофотометры CHN Spec. Методика поверки»**

# МП 047.М4-23

Главный ФГБУ «ВНИЙОФИ» V С.Н. Негода  $12^{12}$ 2023 г.  $\langle \langle \chi \rangle \rangle$ 

г. Москва 2023 г.

## 1 Общие положения

Настоящая методика распространяется на спектрофотометры CHN Spec (далее спектрофотометры), предназначенные для измерений цвета (координат цвета и координат цветности) различных образцов в отраженном и проходящем свете, и устанавливает методы и средства проведения их первичной и периодической поверок.

Спектрофотометры представлены моделями DS-700D, DS-700C, CS-821N, CS-822, из которых DS-700D, DS-700C портативные модели, CS-821N, CS-822 - стационарные.

По итогам проведения поверки должна обеспечиваться прослеживаемость к ГЭТ 81-2023 «Государственный первичный эталон единиц координат цвета, координат цветности и светового коэффициента пропускания» в соответствии с государственной поверочной схемой, утвержденной Приказом Федератьного агентства по техническому регулированию и метрологии от 07.08.2023 №1556 «Об утверждении государственной поверочной схемы для средств измерений координат цвета, координат цветности, коэффициента светопропускания, белизны, блеска, коррелированной цветовой температуры, индекса цветопередачи, интегральной (зональной) оптической плотности, светового коэффициента пропускания и метеорологической оптической дальности».

Поверка спектрофотометров выполняется методом прямых измерений.

Метрологические характеристики спектрофотометров указаны в таблице 1.

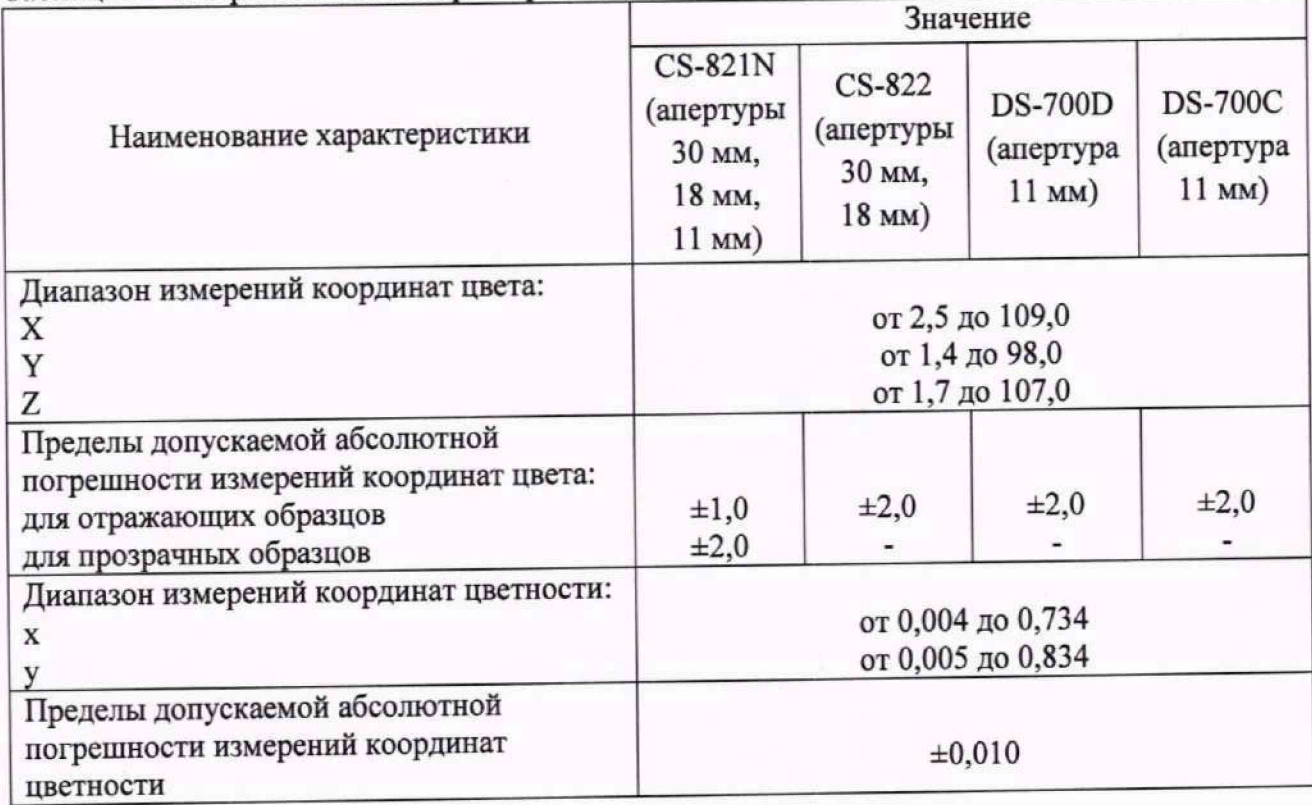

Таблица 1 - Метрологические характеристики

# **2 Перечень операций поверки средства измерений**

2.1 Для поверки спектрофотометров должны быть выполнены операции, указанные в таблице 2.

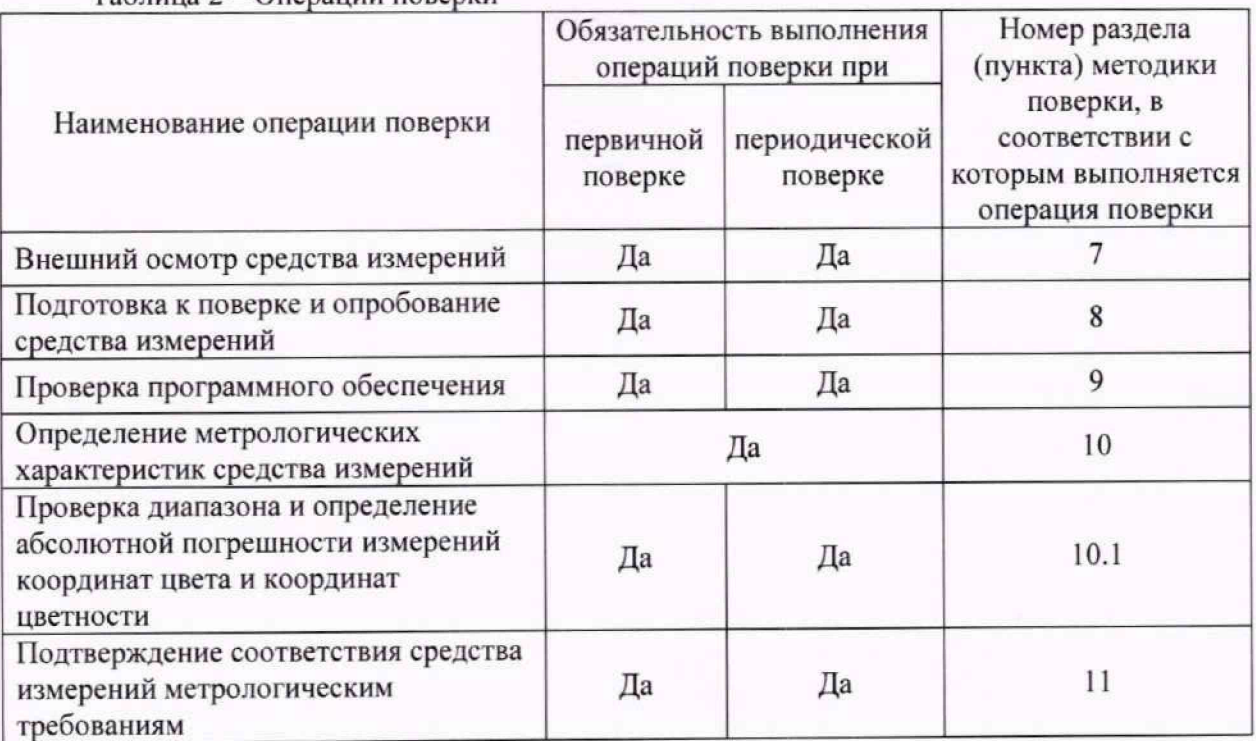

#### Таблица 2 - Операции поверки

2.2 При получении отрицательных результатов при проведении хотя бы одной операции поверка прекращается.

2.3 Допускается проведение поверки отдельных измерительных каналов (по каналу пропускания и/или отражения, измерительные апертуры XLAV 30 мм и/или LAV 18 мм и/или MAV 11 мм для моделей CS-821N, CS-822). Первичная (периодическая) поверка, проводится на основании письменного заявления владельца средств измерений или лица, представившего их на поверку, оформленного в произвольной форме.

## 3 Требования к условиям проведения поверки

- 3.1 При проведении поверки должны соблюдаться следующие условия:
- температура окружающей среды, °С от 15 до 25;

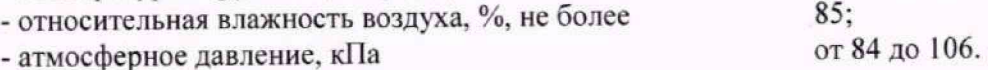

## **4** Требования к специалистам, осуществляющим поверку

4.1 К проведению поверки допускаются лица:

- изучившие настоящую методику и руководства по эксплуатации спектрофотометров и средств поверки;

- ознакомившиеся с правилами по охране труда при эксплуатации электроустановок, указанными в приложении к приказу Министерства труда и социальной защиты РФ № 903н от 15.12. 2020;

- прошедшие полный инструктаж по технике безопасности;

- прошедшие обучение на право проведения поверки по требуемым видам измерений.

4.2 Поверку спектрофотометров осуществляют аккредитованные в установленном порядке в области обеспечения единства измерений юридические лица и индивидуальные предприниматели.

# 5 Метрологические н технические требования к средствам поверки

5.1 При проведении первичной и периодических поверок должны применяться средства поверки, указанные в таблице 3.

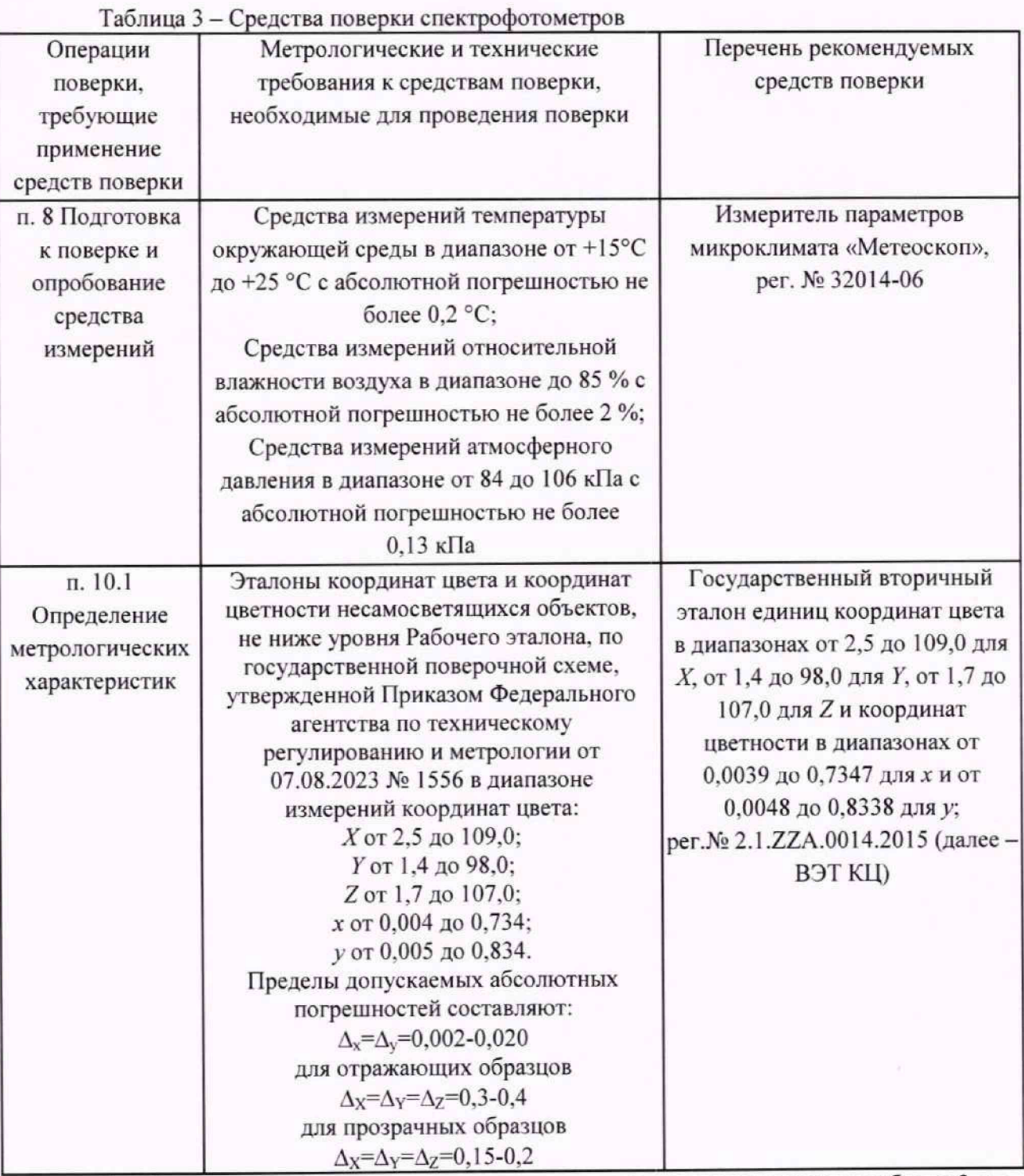

5.2 Допускается применение других средств поверки, не приведенных в таблице 3. но обеспечивающих определение метрологических характеристик поверяемых спектрофотометров с требуемой точностью.

5.3 Средства поверки, указанные в таблице 3. должны быть аттестованы (поверены) в установленном порядке.

## 6 Требования (условия) по обеспечению безопасности проведения поверки

6.1 При проведении поверки следует соблюдать требования, установленные правилами по охране труда при эксплуатации электроустановок, указанными в приложении к приказу Министерства труда и социальной защиты РФ от 15.12.20 № 903н. Оборудование, применяемое при поверке, должно соответствовать требованиям ГОСТ 12.2.003-91. Воздух рабочей зоны должен соответствовать ГОСТ 12.1.005-88 при температуре помещения, соответствующей условиям испытаний для легких физических работ.

6.2 При выполнении поверки должны соблюдаться требования руководства по эксплуатации спектрофотометров.

6.3 Помещение, в котором проводится поверка, должно соответствовать требованиям пожарной безопасности по ГОСТ 12.1.004-91 и иметь средства пожаротушения по ГОСТ 12.4.009-83.

## **7 Внешний осмотр средства измерений**

7.1 Проверку проводят визуально. Проверяют соответствие спектрофотометров следующим требованиям:

-соответствие комплектности спектрофотометров требованиям пп. 2.1, 2.2 для моделей CS-821N, CS-822 и требованиям п. 2.1 для моделей DS-700D, DS-700C руководства по эксплуатации (далее - РЭ);

- соответствие расположения надписей и обозначений в соответствии с описанием типа;

- отсутствие механических повреждений на наружных поверхностях спектрофотометров, влияющих на их работоспособность; чистоту гнезд, разъемов.

7.2 Приборы считаются прошедшими операцию поверки с положительным результатом, если:

-состав спектрофотометров соответствует требованиям пп. 2.1, 2.2 для моделей CS-821N, CS-822 и требованиям п. 2.1 для моделей DS-700D, DS-700C РЭ;

- расположение надписей и обозначений соответствует описанию типа;

- наружные поверхности спектрофотометров не повреждены, отсутствуют загрязнения разъемов.

## **8 Подготовка к поверке и опробование средства измерений**

8.1 Перед началом работы со спектрофотометрами необходимо внимательно изучить РЭ, а также ознакомиться с правилами подключения приборов.

8.2 Проверить наличие поверочного оборудования согласно таблице 3, укомплектованность его документацией и необходимыми элементами соединений.

8.3 Выдержать спектрофотометры в условиях, указанных в п. 3.1 настоящей Методики поверки не менее 3 часов.

8.4 Для портативных моделей соединить зарядное устройство со спектрофотометром с помощью кабеля USB. Для стационарных моделей блок питания подключить к соответствующему разъёму на спектрофотометре.

8.5 Подключить блок питания или зарядное устройство к сети переменного тока.

8.6 Зарядить аккумулятор портативных моделей.

8.7 Включить прибор, нажав на спектрофотометре кнопку «включение» (см. рисунок 1, позиция 1).

8.8 Опробование состоит в настройке (calibration) спектрофотометров по белому и чёрному калибровочным стандартам, входящим в комплект прибора.

8.8.1 Опробование спектрофотометров моделей CS-821N и CS-822.

8.8.1.1 В главном меню прибора (рисунок 2) нажать кнопку «Калибровать». Если на экране прибора не отображается главное меню, то для возврата необходимо нажать кнопку в верхнем левом углу экрана.

8.8.1.2 Установить ловушку для калибровки чёрного из комплекта спектрофотометра в порт измерения отражения. В появившемся окне (рисунок 3) нажать кнопку «Калибровать» для проведения калибровки «нуля».

8.8.1.3 После успешного прохождения процедуры калибровки «нуля» на экране появится окно калибровки по белому образцу (рисунок 4). Снять ловушку для калибровки чёрного и установить белый калибровочный образец в порт измерения отражения. При установке белого калибровочного образца необходимо удостовериться, что серийный номер образца, указанный на обратной стороне, совпадает с серийным номером прибора.

8.8.1.4 Нажать кнопку «Калибровать» на экране прибора. Прибор произведёт калибровку. В случае успешного выполнения калибровки прибор вернётся в главное меню (рисунок 2).

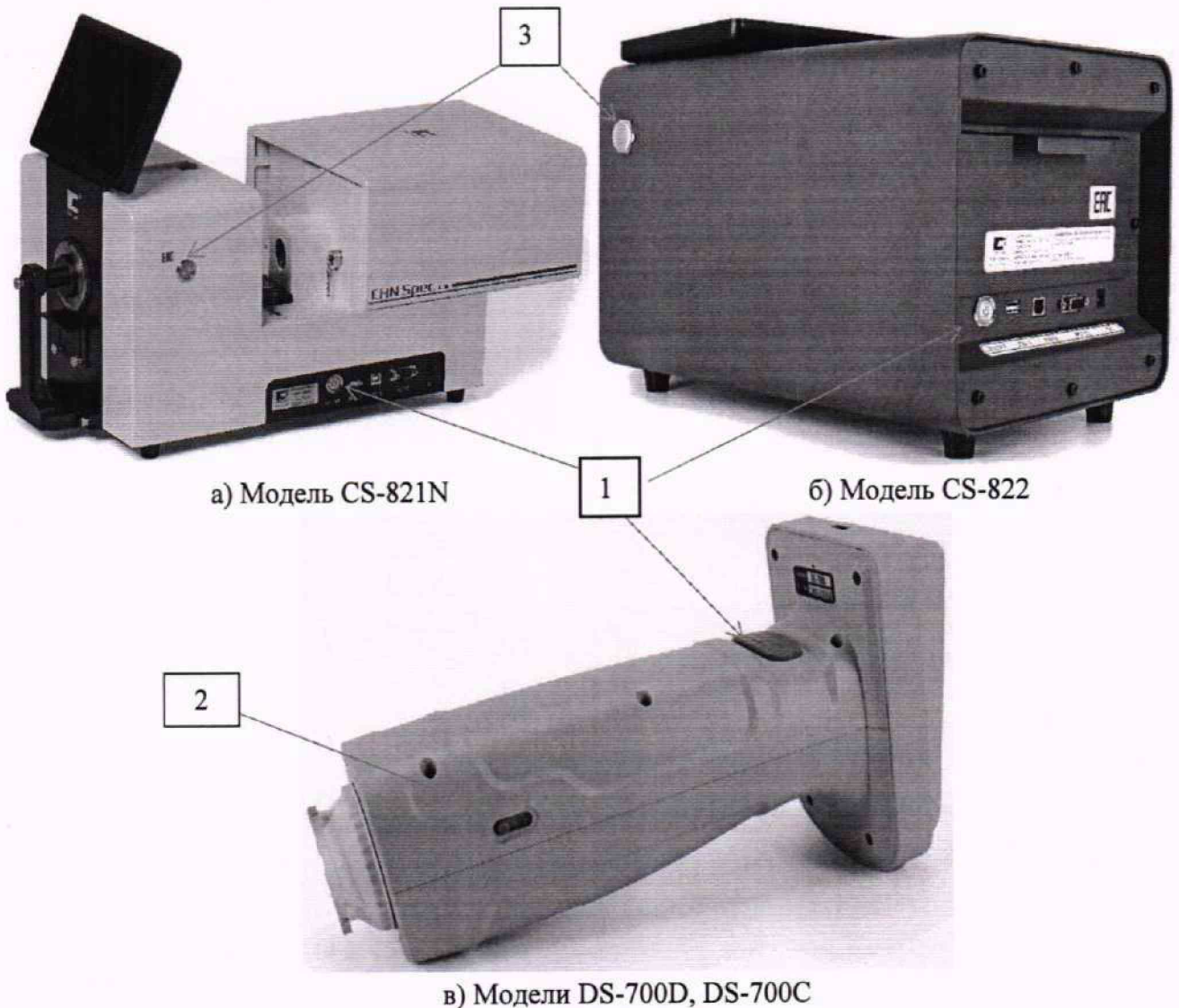

1 - Кнопка «включение/выключение/измерение»; 2 - переключатель размера апертур; 3 - кнопка «измерение» Рисунок 1 - Спектрофотометры CHN Spec

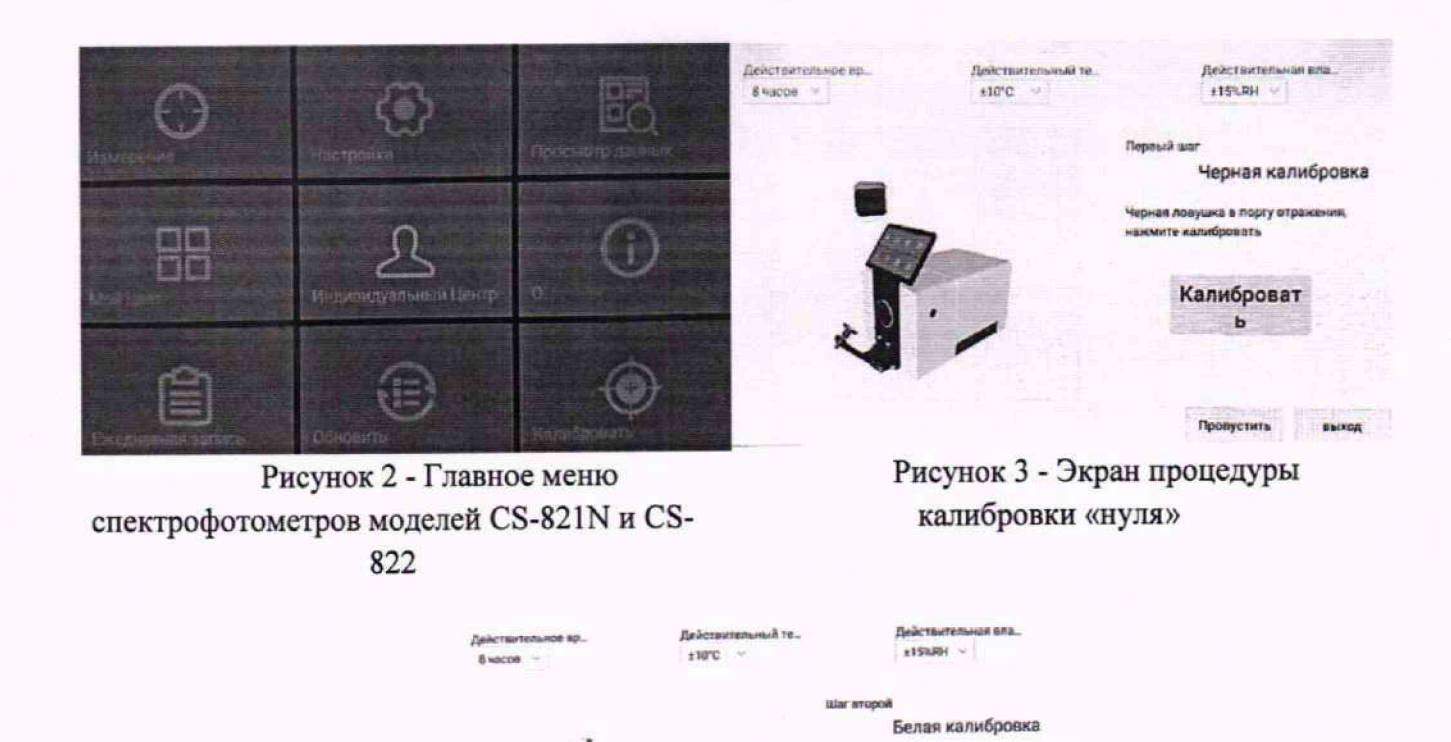

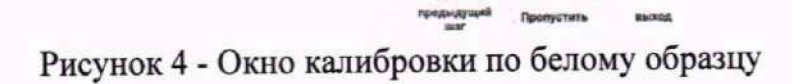

Калиброват

8.8.2 Опробование спектрофотометров моделей DS-700D, DS-700C.

8.8.2.1 При каждом включении спектрофотометр запрашивает выполнение калибровки по белому и чёрному. Выполнение процедуры калибровки сопровождается анимацией на дисплее спектрофотометра. Включить прибор, нажав кнопку «включение/измерение» (рисунок 1 позиция 1). Появится окно калибровки по белому образцу (рисунок 5).

8.8.2.2 Убедиться, что на измерительном порте спектрофотометра установлена апертурная маска MAV и переключатель размера апертур находится в положении «М» (рисунок 1 позиция 2).

8.8.2.3 Сверить серийный номер базы для калибровки белого, указанный на нижней стороне (рисунок 6), с серийным номером спектрофотомера. Номера должны совпадать.

8.8.2.4 Установить прибор в базу для калибровки белого и нажать кнопку «Измерение» на приборе (рисунок 1 позиция 1). При успешном завершении операции прибор перейдёт к калибровке «нуля» (рисунок 7).

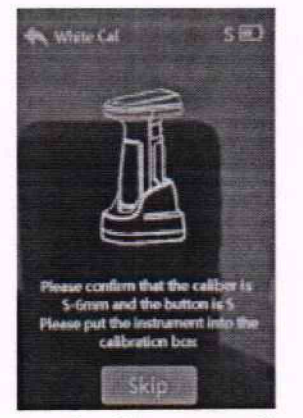

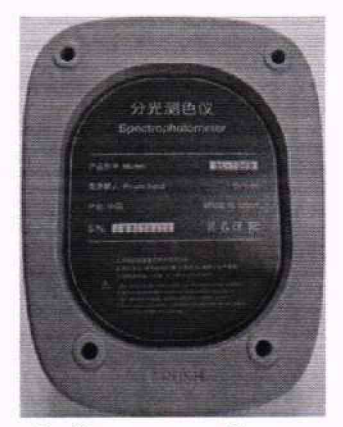

Рисунок 5 - Окно калибровки по белому образцу моделей DS-700D и DS-700C

Рисунок 6 - Вид снизу базы для калибровки белого

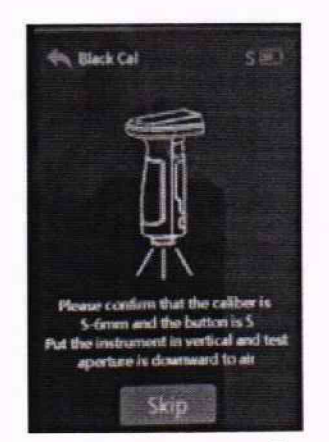

Рисунок 7 - Окно калибровки «нуля» моделей DS-700D и DS-700C

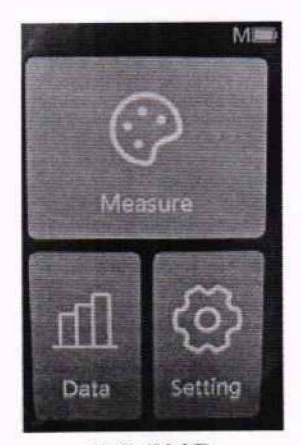

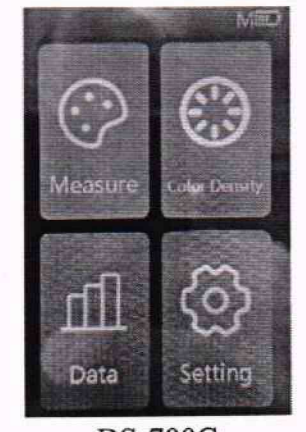

DS-700D DS-700C Рисунок 8 - Главное меню спектрофотометров моделей DS-700D и DS-700C

8.8.2.5 Расположить прибор таким образом, чтобы расстояние от измерительного порта до ближайшего предмета составляло не менее 1 м и в порт не попадало прямое излучение от источников света (солнечный свет, свет ламп и т.д.). Нажать кнопку «Измерение» на приборе (рисунок 1 позиция 1).

8.8.2.6 После успешного завершения процедуры калибровки «нуля» спектрофотометр перейдёт в главное меню прибора (рисунок 8).

8.9 Спектрофотометры считаются прошедшими операцию поверки с положительным результатом, если все этапы настройки (calibration) пройдены без сообщений об ошибках.

# **9 Проверка программного обеспечения средства измерений**

9.1 Проверить соответствие идентификационного номера программного обеспечения номеру, приведенному в описании типа на спектрофотометры.

9.1.1 Для моделей DS-700D и DS-700C в главном меню (рисунок 8) нажать кнопку «Setting» для перехода в меню настроек (рисунок 9), а затем кнопку «About» для вывода информации о приборе, строка «Software Version» (рисунок 10а).

9.1.2 Для моделей CS-821N и CS-822 в главном меню (рисунок 2) нажать кнопку «i» для вывода информации о приборе, строка «Версия ПО» (рисунок 106).

8

9.2 Спектрофотометры признаются прошедшими операцию поверки с положительным результатом, если идентификационный номер программного обеспечения соответствует номеру, приведенному в таблице 4.

Таблица 4 - Идентификационные данные программного обеспечения

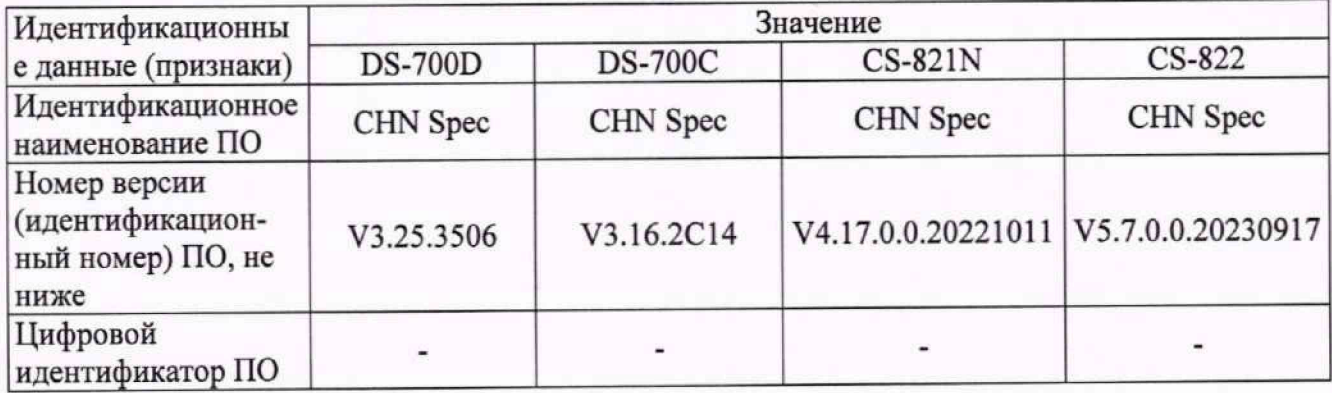

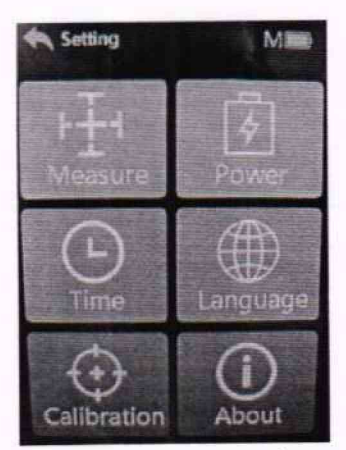

Рисунок 9 - Окно настроек спектрофотометров моделей DS-700D и DS-700С

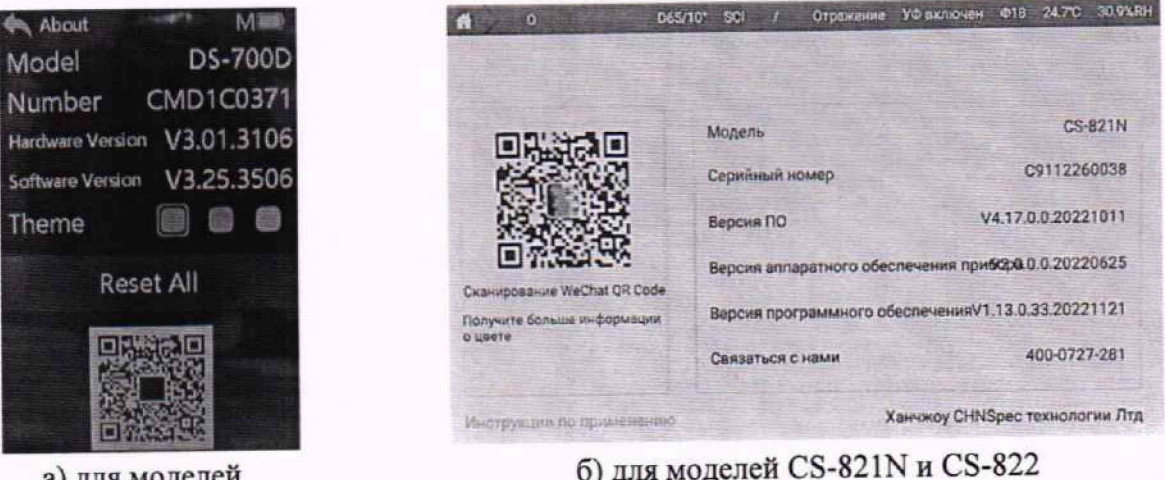

а) для моделей DS-700D и DS-700С

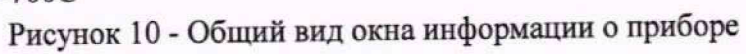

## **10 Определение метрологических характеристик средства измерений**

## **10.1 Проверка диапазона и определение абсолютной погрешности измерений координат цвета и координат цветности**

10.1.1 Для проверки диапазона измерений координат цвета и координат цветности выполняют прямые измерения набора отражающих мер координат цвета и координат цветности из состава ВЭТ КЦ и набора пропускающих мер координат цвета и координат цветности из состава ВЭТ КЦ. Наборы состоят из мер, изготовленных из цветного оптического стекла.

10.1.2 Выбрать следующие настройки параметров измерения:

- стандартный источник освещения типа D65, стандартный колориметрический наблюдатель 10° (М КО 1964 г.);

- зеркальная составляющая включена (SPIN/SCI, для моделей CS-821N, DS-700D);

- настройки У Ф с фильтром УФ400 (UV400);

- колориметрическая система XYZ;

- максимальная апертурная маска (для моделей CS-821N и CS-822 XLAV - 30 мм, для моделей DS-700C, DS-700D MAV - 11 мм).

10.1.2.1 Для спектрофотометров модели CS-821N и CS-822.

10.1.2.1.1 В главном меню (см. рисунок 2) нажать кнопку «Настройка», откроется меню настроек спектрофотометра (рисунок 11). В окне отметить пункты меню «рефлекс», «SCI», «UV400 Cut», «Авто Распознавание». Нажать кнопку «Приме...» для сохранения внесённых изменений.

10.1.2.1.2 Для настройки освещения/наблюдения выбрать вкладку «Параметр» (рисунок 12). В области «Излучение/Наблюдатель» выбрать стандартные источники освещения типа D65, С или А, а стандартного колориметрического наблюдателя - 10°. Нажать кнопку «Приме...» для сохранения внесённых изменений.

10.1.2.1.3 Перейти на вкладки «Дисплей» для настройки колориметрической системы (рисунок 13). В левой области выбрать пункт «Данные» и нажать кнопку «Приме...». В открывшемся окне измерений нажать кнопку «Редактировать». В разделе «значение» в центральной части экрана выбрать параметры X, Y, Z, х, у и нажать кнопку «ДОБАВИТЬ». После появления в правой части экрана всех необходимых параметров нажать кнопку «Конец» для сохранения внесённых изменений.

10.1.2.1.4 Нажать кнопку  $\widehat{\mathbf{m}}$  в верхнем левом углу экрана для возврата в главное меню спектрофотометра (рисунок 2).

10.1.2.1.5 Для смены апертурной маски открыть держатель образцов, снять установленную апертуру, удерживаемую магнитами, и установить апертурную маску диаметра (30, 18 или 11\* мм). При этом прибор автоматически распознает диаметр апертуры и перестроит оптическую систему приёмника в соответствии с установленной апертурной маской.

10.1.2.1.6 Провести калибровку спектрофотометра в соответствии с п. 8.8.1 после внесения изменений в настройки.

10.1.2.2 Для спектрофотометров моделей DS-700D и DS-700C.

10.1.2.2.1 В главном меню (рисунок 8) нажать кнопку «Setting», для входа в меню настроек спектрофотометра (рисунок 9). Нажать кнопку «Measure» для перехода в меню настройки параметров измерений (рисунок 14). Переключение между страницами производится кнопками «<» и «>».

<sup>•</sup>Только для спектрофотометра модели CS-821N.

10.1.2.2.2 Нажать кнопку «Parameters». Откроется окно выбора колориметрической системы (рисунок 14). Выбрать необходимую колориметрическую систему (ХҮZ или Yxy). Переключение между страницами меню производится кнопками «<» и «>». После выбора колориметрической системы прибор вернётся в меню настройки параметров измерений спектрофотометра (рисунок 14а).

10.1.2.2.3 Нажать кнопку «Angle» для выбора стандартного колориметрического наблюдателя МКО 1964 г. При нажатии на кнопку «Angle» значение изменяется между «2°» и «10°». Необходимо выбрать «10°».

10.1.2.2.4 Нажать кнопку «Light» для входа в меню выбора стандартного источника освещения (А, С или D65). Выбрать источник, нажав на соответствующую кнопку в меню. После выбора стандартного источника освещения прибор вернётся в меню настройки параметров измерений спектрофотометра (рисунок 15).

настройки параметров измерений второй странице меню 10.1.2.2.5 Ha спектрофотометров нажать кнопку «Average» для перехода в окно настройки усреднения измерений (рисунок 16). Нажать кнопку «1» и подтвердить введённое значение нажатием на кнопку « $\sqrt{ }$ ». После подтверждения количества измерений для усреднения прибор вернётся в меню настройки параметров измерений спектрофотометра (рисунок 14б).

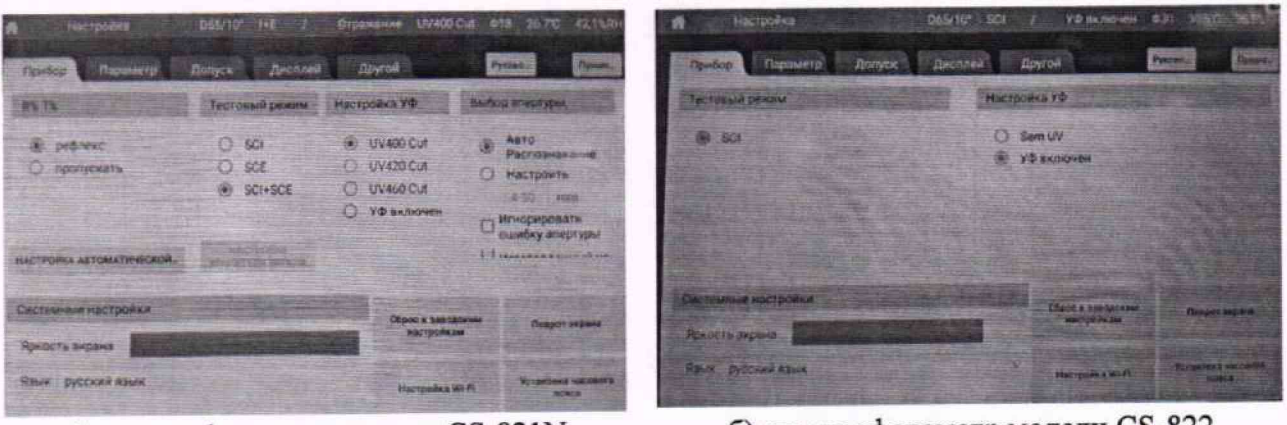

а) спектрофотометр модели CS-821N

б) спектрофотометр модели CS-822

Рисунок 11 - Меню настроек

|                                                                    | <b>KOHELE</b><br>Установка параметр отмени    |                                                                                        |            | Настройка экрана                                                                    | <b>UTMEHK</b>                                                         |
|--------------------------------------------------------------------|-----------------------------------------------|----------------------------------------------------------------------------------------|------------|-------------------------------------------------------------------------------------|-----------------------------------------------------------------------|
| Изтучение/Наблюдатель этого много до день                          | CMC(LC)                                       | <b>Liveration</b>                                                                      | CELABOR    |                                                                                     |                                                                       |
| $10 -$<br><b>E265</b><br><b>Tiercoure</b>                          |                                               | <b>Zineman</b>                                                                         | CIEDE2000  | A. Beste<br>Service, music                                                          | the or the followed dependent and a real<br>of rid Warm<br>ę          |
|                                                                    | $c$ 15<br>$-26$                               | <b><i>Brunet-We</i></b>                                                                | CIEGA      |                                                                                     | m.<br>49.33<br><b>Park</b><br>$-238$<br><b>TWO</b>                    |
| $\rightarrow$ $\gamma$<br><b>USE OF</b><br>$\rightarrow$<br>Brepok |                                               | <b>Barnetti</b><br>ineceases)                                                          | CMC        | ジェロの<br>28天道桥<br>at a 1978.<br>$8 - 144$                                            | €<br>447.5%<br>$r =$<br>A47.128<br>44<br><b>Take</b><br><b>WELLER</b> |
| <b>STARBO</b>                                                      | CIE 2000                                      | <b>Henpoxialing</b><br>cts                                                             | Hunter Lab | チャ 目標<br>$y = 13.55$<br>$25 - 1538$<br><b>28.21 H M</b><br>$3 - 22745$<br>$4 - 314$ | ь<br>3747                                                             |
| <b>KC 18 KH 10</b><br>21 15                                        | <b>NH</b> 1.4<br><b>AC</b><br>KL 10<br>$-1.0$ | <b>ЗДЕТДМӨДКҮМ</b><br><b>MAGNOCTIC</b><br><b>ШЛЕГНОСТИ</b><br><b>HEATA</b><br>пехожий. |            |                                                                                     | 3.06794<br>$\overline{O}$                                             |
| 医布                                                                 | <b>Encarmagna</b><br><b>Formata.</b>          | Mario Han<br>3/5                                                                       |            | Ликандра.                                                                           | <b>Rown</b>                                                           |

Рисунок 12 - Окно выбора стандартного источника освещения и колориметрического наблюдателя спектрофотометров моделей CS-821N и CS-822

Рисунок 13 - Окно выбора колориметрической системы спектрофотометров моделей CS-821N и  $CS-822$ 

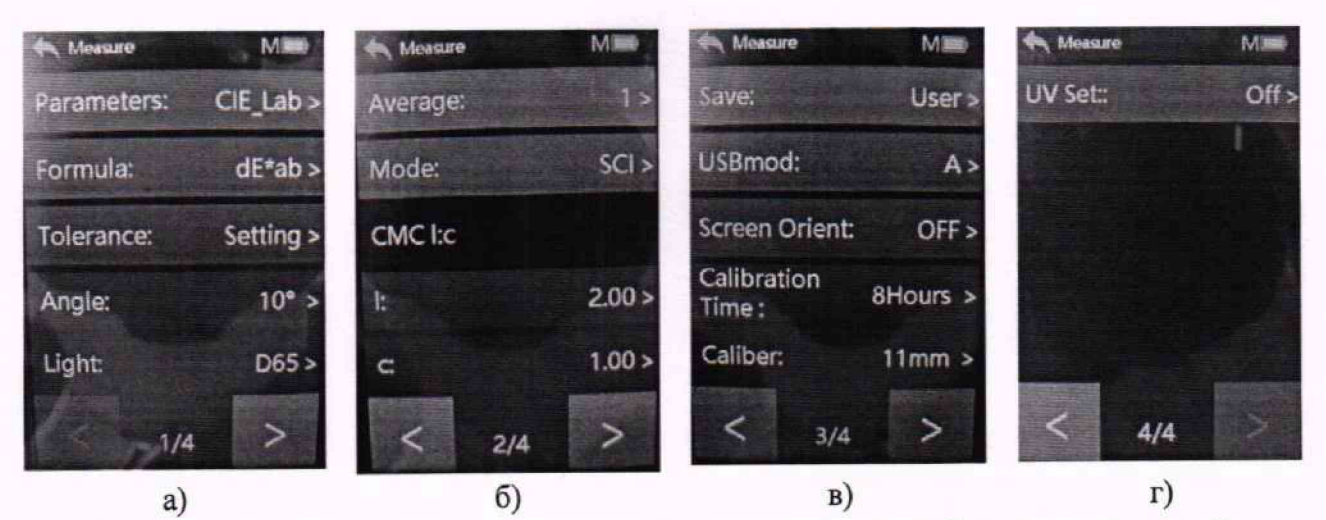

Рисунок 14 - Меню настройки параметров измерений спектрофотометров моделей DS-700D и DS-700С

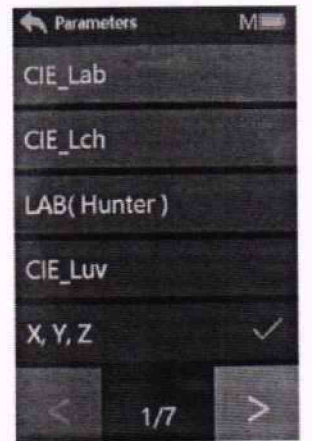

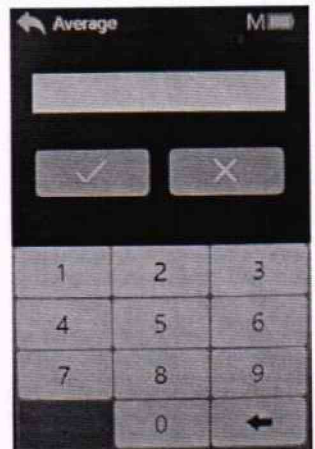

Рисунок 15 - Меню выбора колориметрической системы спектрофотометров моделей DS-700D и DS-700С

Рисунок 16 - Окно настройки усреднения измерений спектрофотометров моделей DS-700D и DS-700С

10.1.2.2.6\* Нажать на кнопку «Mode» для выбора режима измерений с включением зеркальной составляющей (рисунок 17). Нажать кнопку «SCI». После выбора режима измерений прибор вернётся в меню настройки параметров измерений спектрофотометра (рисунок 14б).

| Mode |  |
|------|--|
|      |  |
| E    |  |

Рисунок 17 - Меню режима измерений спектрофотометров модели DS-700D

10.1.2.2.7 Установить сменную апертуру диаметра 11 мм на прибор. Для снятия апертуры перевернуть прибор, чтобы апертура смотрела вверх. Повернуть её против часовой стрелки и потянуть вверх. Необходимую апертуру плотно прижать к корпусу и повернуть по часовой стрелке до небольшого щелчка для фиксации. Перевести переключатель размера апертуры (рисунок 1в, позиция 2) в положение «М».

<sup>\*</sup>Только для спектрофотометра модели DS-700D.

10.1.2.2.8 На странице 3 меню настройки параметров измерений спектрофотометров (рисунок 14в) нажатием кнопки «Caliber» выбрать установленный размер апертуры. Значения меняются циклически.

10.1.2.2.9 На странице 4 меню настройки параметров измерений спектрофотометров (рисунок 14г) нажатием кнопки «UV Set» выключить УФ-составляющую излучения источника, значение «Off».

10.1.2.2.10 Нажать кнопку в верхнем левом углу экрана для выхода в меню настроек спектрофотометров. Нажать кнопку «Calibrate» для начала процедуры калибровки спектрофотометра после внесения всех изменений в настройки.

10.1.2.2.11 Провести калибровку прибора по белому образцу и «нуля» в соответствии c  $\pi$ , 8.8.2.3 - 8.8.2.6.

10.1.2.2.12 Нажать кнопку для перехода в главное меню спектрофотометров.

10.1.3. Нажать кнопку «Измерение»/«Measure» в главном меню спектрофотометра для перехода к окну измерений (рисунки 18, 19).

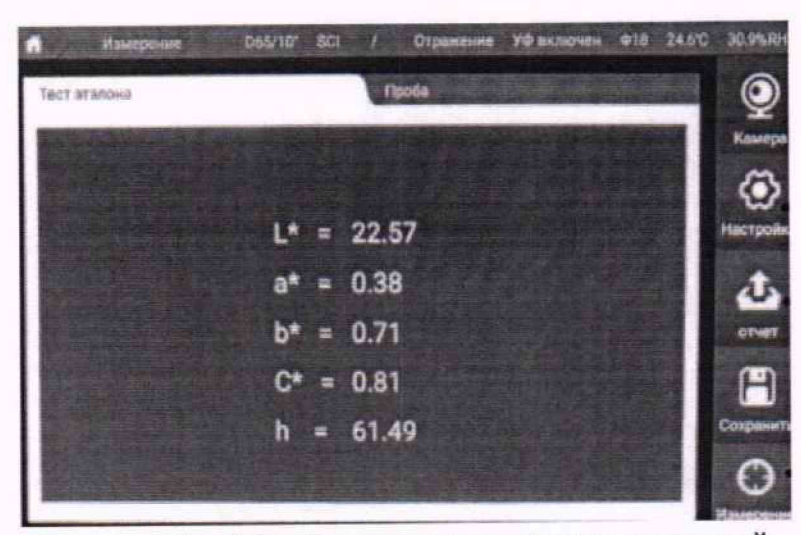

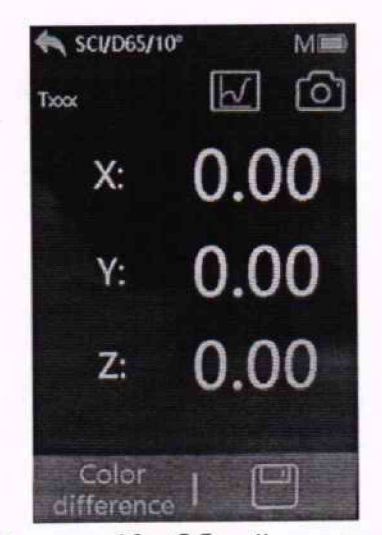

Рисунок 18 - Общий вид окна проведения измерений спектрофотометров моделей CS-821N и CS-822

Рисунок 19 - Общий вид окна проведения измерений спектрофотометров моделей DS-700D и DS-700С

10.1.4 Совместить центр измерительной апертуры спектрофотометра с центром меры из набора отражающих мер координат цвета и координат цветности. Для портативных спектрофотометров меру предварительно поместить на черную матовую поверхность. Для стационарных спектрофотометров меру зафиксировать держателем.

10.1.5 Для проведения измерений нажать кнопку «Измерение» на приборе (рисунок 1, п.1, п.3). На экране появятся измеренные значения. Занести измеренные значения в протокол. Провести измерения 5 раз.

10.1.6 Повторить пункты с 10.1.4 по 10.1.5 для каждой меры из набора отражающих мер координат цвета и координат цветности.

10.1.7 Изменить в настройках прибора колориметрическую систему на Yxy (п. 10.1.2)

10.1.8 Повторить пункты с 10.1.3 по 10.1.6.

10.1.9 Изменить стандартный источник освещения на источник типа С, а колориметрическую систему на XYZ (п. 10.1.2)

10.1.10 Повторить пункты с 10.1.3 по 10.1.8.

10.1.11 Изменить стандартный источник освещения на источник типа А, а колориметрическую систему на XYZ (п. 10.1.2)

10.1.12 Повторить пункты с 10.1.3 по 10.1.8.

10.1.13 Для моделей CS-821N, CS-822 изменить апертуру на 18 мм, стандартный источник освещения на D65, колориметрическая система XYZ (п. 10.1.2).

10.1.14 Для моделей CS-821N, CS-822 повторить пункты с 10.1.3 по 10.1.12.

10.1.15 Для моделей CS-821N, CS-822 изменить апертуру на 11 мм, стандартный источник освещения на D65, колориметрическая система XYZ (п. 10.1.2).

10.1.16 Для моделей CS-821N, CS-822 повторить пункты с 10.1.3 по 10.1.12.

10.1.17 Для модели CS-821N провести измерения набора пропускающих мер координат цвета и координат цветности.

10.1.17.1 Изменить апертуру на 30 мм, установить режим измерения в проходящем свете «пропускать» (п. 10.1.2).

10.1.17.2 Установить белый калибровочный образец из состава прибора в порт измерения в отражённом свете.

10.1.17.3 В главном меню спектрофотометра (рисунок 2) нажать кнопку «Калибровать». Если на экране прибора не отображается главное меню, то для возврата необходимо нажать кнопку  $\omega$  в верхнем левом углу экрана.

10.1.17.4 На экране появится окно калибровки по чёрному образцу «Black Calibration» (рисунок 3). В левой части экрана будет схематическое изображение прибора с установленной чёрной заслонкой.

10.1.17.5 Установить непрозрачную пластину или зелёный калибровочный стандарт из комплектности прибора в порт измерения в проходящем свете, вплотную к интегрирующей сфере.

10.1.17.6 Закрыть порт и нажать кнопку «Измерение» (рисунок 1, п.З). После успешного проведения измерения прибор перейдёт к следующему шагу калибровки, появится окно калибровки по белому образцу (рисунок 4).

10.1.17.7 Извлечь непрозрачную пластину или зелёный калибровочный стандарт из комплектности прибора из порта измерения в проходящем свете. Убедиться, что ничего не перекрывает оптический путь.

10.1.17.8 Закрыть крышку порта и нажать кнопку «Измерение» (рисунок 1, п.З).

10.1.17.9 После проведения калибровки появится главное меню спектрофотометра.

10.1.17.10 Установить в настройках прибора стандартный источник освещения D65, колориметрическую систему XYZ (п. 10.1.2).

10.1.17.11 Нажать кнопку «Измерение» в главном меню спектрофотометра для перехода к окну измерений (рисунки 17).

10.1.17.12 Открыть порт измерения в проходящем свете и поместить первую меру из набора пропускающих мер координат цвета и координат цветности в порт таким образом, чтобы она полностью перекрывала измерительную апертуру. Закрыть крышку порта.

10.1.17.13 Для проведения измерений нажать кнопку «Измерение» на приборе. На экране появятся измеренные значения. Занести измеренные значения в протокол. Провести измерения 5 раз.

10.1.17.14 Повторить пункты с 10.1.17.12 по 10.1.17.13 для каждой меры из набора пропускающих мер координат цвета и координат цветности.

10.1.17.15 Изменить в настройках прибора колориметрическую систему на Yxy  $(n. 10.1.2)$ 

10.1.17.16 Повторить пункты с 10.1.17.12 по 10.1.17.14.

10.1.17.17 Изменить стандартный источник освещения на источник типа С, а колориметрическую систему на XYZ (п. 10.1.2)

10.1.17.18 Повторить пункты с 10.1.17.12 по 10.1.17.16.

10.1.17.19 Изменить стандартный источник освещения на источник типа А, а колориметрическую систему на XYZ (п. 10.1.2)

10.1.17.20 Повторить пункты с 10.1.17.12 по 10.1.17.16.

10.1.18 Обработку результатов измерений координат цвета и координат цветности провести в соответствии с п. 11 настоящей методики поверки.

#### измерений метрологическим средства 11 Подтверждение соответствия требованиям

## Обработка результатов измерений координат цвета и координат цветности

11.1 Рассчитать среднее арифметическое измерений координат цвета и координат иветности для каждой эталонной меры по формуле (1):

$$
\overline{A}_k = \frac{1}{n} \sum_{i=1}^n A_{k,i} \tag{1}
$$

где  $A_{ki}$  - координаты цвета X, Y, Z или координаты цветности x и y, измеренные спектрофотометром;

і - номер измерения;

п - число измерений;

 $k$  – номер меры.

11.2 Значение абсолютной погрешности измерений координат цвета и координат цветности спектрофотометра для каждой измеренной эталонной меры определяется по формуле (2):

$$
\Delta_{A_k} = \bar{A}_k - A_{k_3} \tag{2}
$$

где  $A_{k_0}$  – действительные значения координат цвета X, Y, Z и координат цветности x и y k-й эталонной меры, взятые из протокола поверки, либо из свидетельства об аттестации эталона.

11.3 Спектрофотометры считаются прошедшими операцию поверки по п. 10 с положительным результатом, если диапазон измерений координат цвета составляет: для  $X$ от 2,5 до 109,0; для  $Y$  от 1,4 до 98,0; для  $Z$  от 1,7 до 107,0; а диапазон измерений координат цветности составляет: для х от 0,004 до 0,734; для у от 0,005 до 0,834; значения абсолютной погрешности измерений координат цвета не превышают  $\pm 2.0$  для отражающих образцов для моделей CS-822, DS-700D, DS-700C и пропускающих образцов для модели CS-821N,  $\pm$  1,0 для отражающих образцов модели CS-821N; ± 0,010 для координат цветности.

## 12 Оформление результатов поверки

12.1 Результаты поверки заносятся в протокол (форма протокола приведена в приложении А настоящей методики поверки).

12.2 По заявлению владельца средства измерений или лица, представившего его на поверку, с учетом требований методики поверки аккредитованное на поверку лицо, проводившее поверку, в случае положительных результатов поверки (подтверждено соответствие средства измерений метрологическим требованиям) выдает свидетельство о поверке, оформленное в соответствии с требованиями к содержанию свидетельства о поверке, утвержденными приказом Минпромторга России от 31.07.2020 № 2510. Нанесение знака поверки на спектрофотометры не предусмотрено.

12.3 По заявлению владельца средства измерений или лица, представившего его на поверку, с учетом требований методики поверки аккредитованное на поверку лицо, проводившее поверку, в случае отрицательных результатов поверки (не подтверждено соответствие средства измерений метрологическим требованиям) выдает извещение о непригодности к применению средства измерений.

12.4 Сведения о результатах поверки передаются в Федеральный информационный фонд по обеспечению единства измерений.

Начальник отделения М-4 ФГБУ «ВНИИОФИ» 9 22 В.Р. Гаврилов

Инженер 1 категории ФГБУ «ВНИИОФИ»

Инженер 1 категории ФГБУ «ВНИИОФИ» *CLALA* C.C. Широков<br>Инженер 1 категории ФГБУ «ВНИИОФИ» *figfolettleff* O.B. Позднякова

# ПРИЛОЖЕНИЕ А

(Рекомендуемое) К Методике поверки МП 047. М4-23 «ГСИ. Спектрофотометры CHN Spec. Методика поверки»

## ПРОТОКОЛ

первичной (периодической) поверки

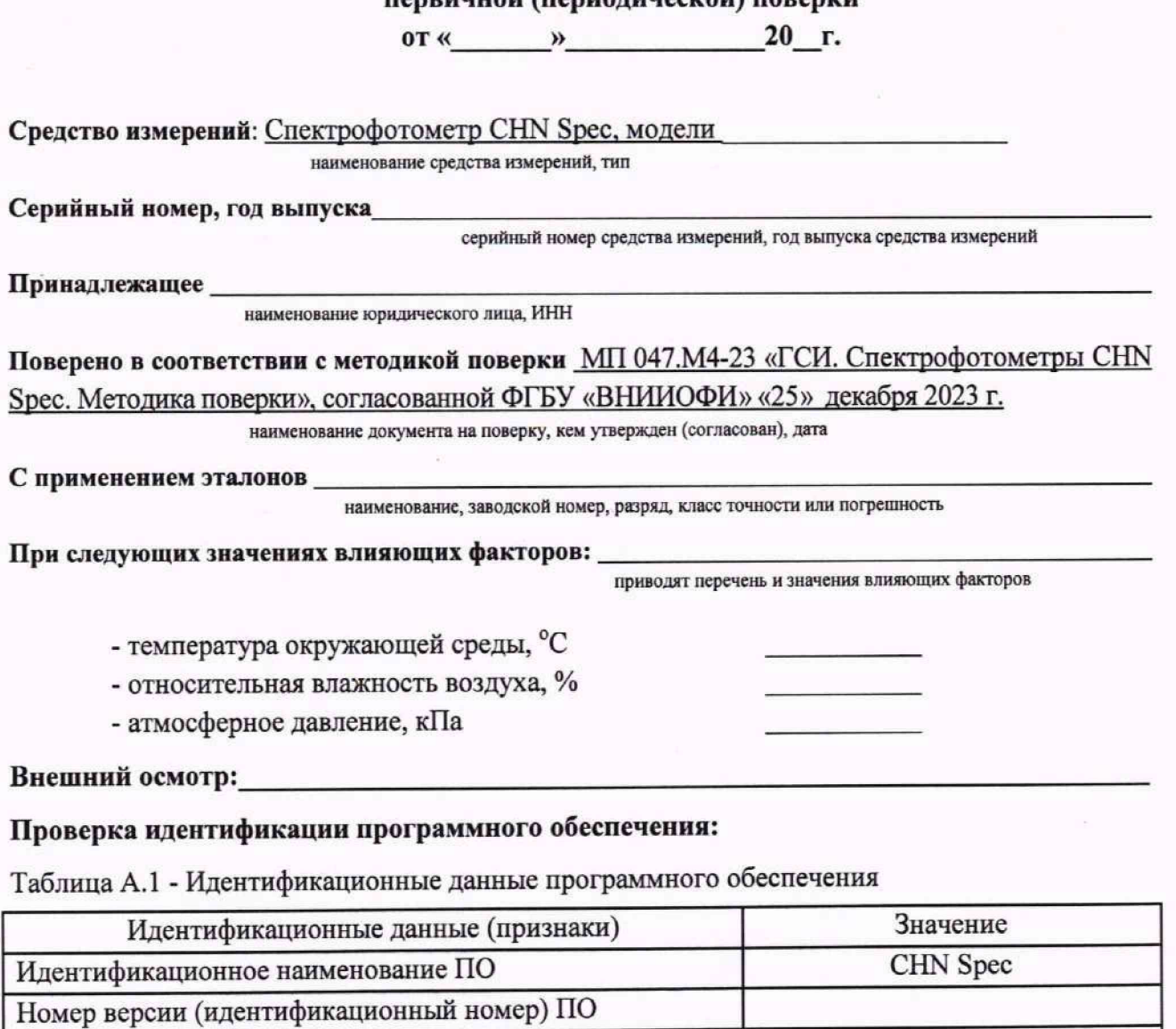

Опробование: Примеративно содержание

Цифровой идентификатор ПО

 $\blacksquare$ 

# Получены результаты определения метрологических характеристик:

# Таблица А.2 - Метрологические характеристики

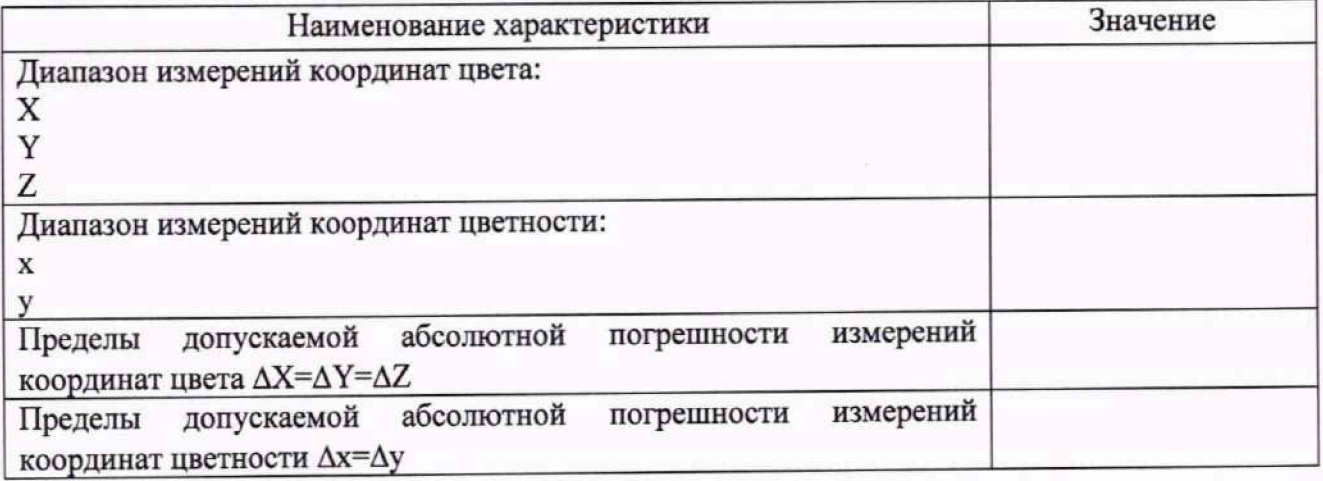

Таблица А.3 Результаты измерений координат цвета для необходимых параметров измерений.

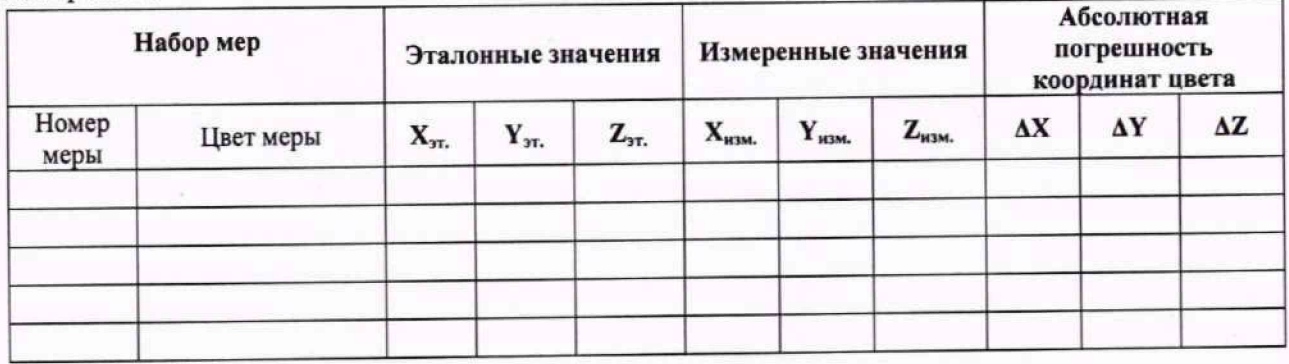

Таблица А.4 Результаты измерений координат цветности для необходимого источника освещения.

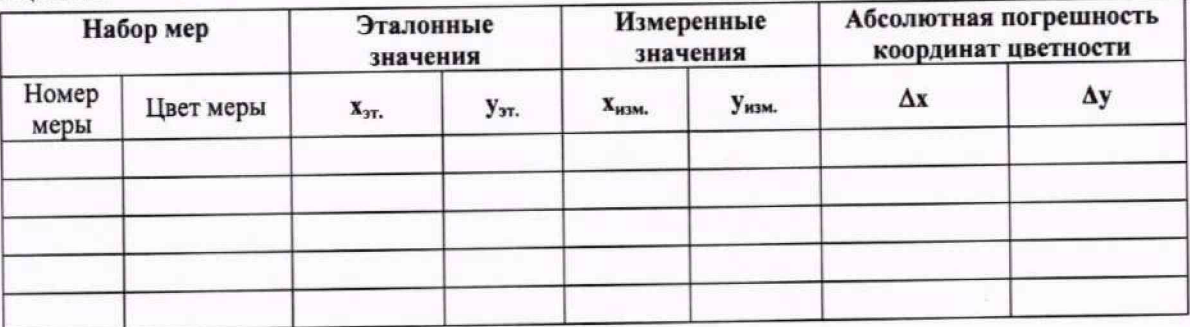

Рекомендации

средство измерений признать пригодным (или непригодным) к применению

Исполнители:

должность

подпись

фамилия, инициалы